# **IBM Rational CM Synergy を設定して** SimDiff 4 を使用するには

## 目次

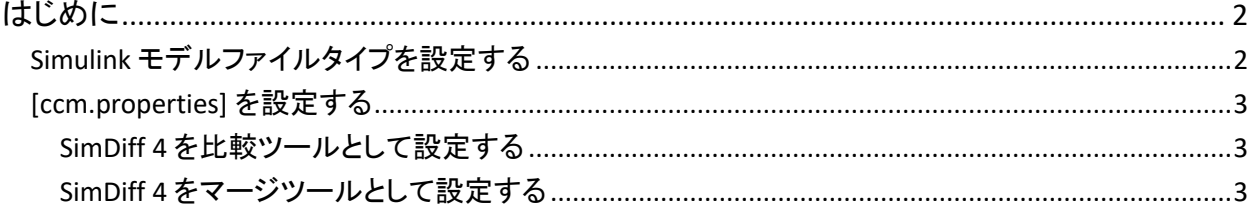

### <span id="page-1-0"></span>操作手順

CM Synergy で SimDiff 4 を使用するにあたって、全体的に必要な設定処理は、以下の通りです。

- 1. CM Synergy ファイルタイプを Simulink モデルのファイルに設定する (.mdl ファイル)
- 2. [ccm.properties] を設定し、Simulink モデルファイルタイプの比較またはマージツールと して SimDiff 4 を使用する。

これらの操作手順は、後続のセクションにてご覧いただけます。

注意 – この操作手順は、CM Synergy バージョン 7.2 を対象としていますので、ご注意ください。他の バージョンでは操作が多少異なる可能性があります。特に、[ccm typedef] コマンドとそのオプション に留意してください。

#### <span id="page-1-1"></span>*Simulink* モデルファイルタイプを設定する

CM Synergy では、「ファイルタイプ」を作成して、タイプ特有の動作を実行することが可能です。SimDiff 4 を Simulink モデルファイルの差分/マージツールとして使用するには、あらかじめ CM Synergy で Simulink モデルファイルタイプを設定する必要があります。ファイルタイプのプロパティに対する、弊社 の推奨値は以下の通りです。

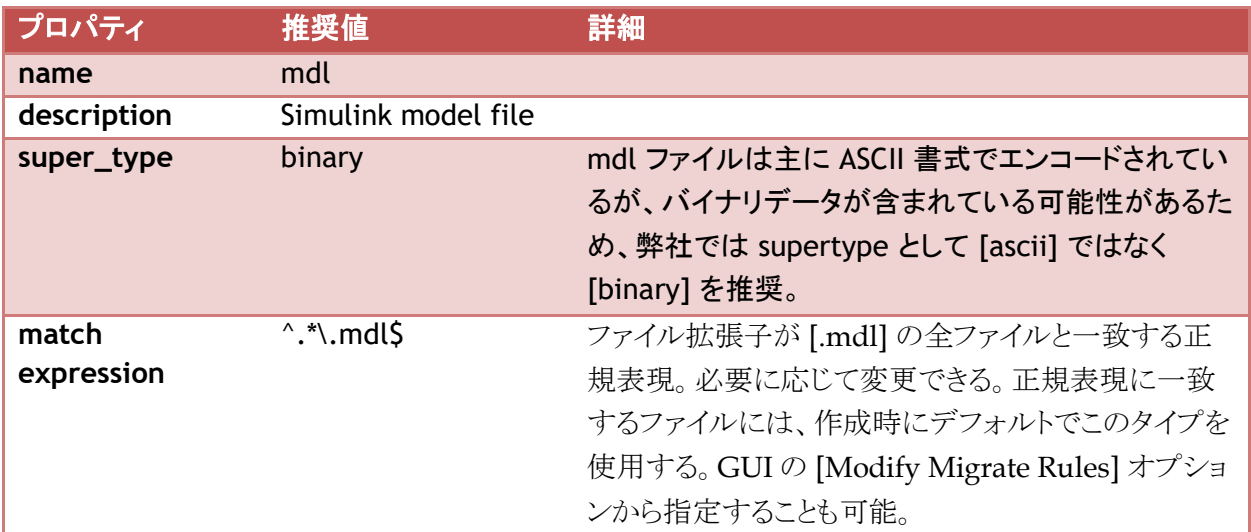

#### 注意

\* [cmm\_admin] のユーザのみ mdl タイプを作成できます。

\* SLX ファイルフォーマットに対応する場合、[mdl] を [slx] に変更してください

ファイルタイプの作成方法については、CM Synergy のサイトをご覧ください。

[http://publib.boulder.ibm.com/infocenter/synhelp/v7m2r0/topic/com.ibm.rational.s](http://publib.boulder.ibm.com/infocenter/synhelp/v7m2r0/topic/com.ibm.rational.synergy.manage.doc/topics/sc_c_h_work_with_types.html) [ynergy.manage.doc/topics/sc\\_c\\_h\\_work\\_with\\_types.html](http://publib.boulder.ibm.com/infocenter/synhelp/v7m2r0/topic/com.ibm.rational.synergy.manage.doc/topics/sc_c_h_work_with_types.html)

正規表現については、以下のサイトをご覧ください。

[http://publib.boulder.ibm.com/infocenter/synhelp/v7m2r0/topic/com.ibm.rational.s](http://publib.boulder.ibm.com/infocenter/synhelp/v7m2r0/topic/com.ibm.rational.synergy.reference.doc/topics/sc_r_h_regular_expressions_gfo.html) [ynergy.reference.doc/topics/sc\\_r\\_h\\_regular\\_expressions\\_gfo.html](http://publib.boulder.ibm.com/infocenter/synhelp/v7m2r0/topic/com.ibm.rational.synergy.reference.doc/topics/sc_r_h_regular_expressions_gfo.html)

#### <span id="page-2-0"></span>*[ccm.properties]* を設定する

次のセクションでは、ccm.properties を設定して SimDiff 4 を差分/マージツールとして使用する方法 をご紹介します。操作説明では、ファイルタイプが「mdl」と指定されていることを想定しています。ファイ ルタイプが異なる場合には、ご指定のファイルタイプ名と置き換えてください。また、SimDiff 4 のインス トール時に、デフォルトのインストールフォルダが指定されていることを想定しています。SimDiff 4 のイ ンストール先が異なる場合には、該当するフォルダと置き換えてください。

注意 – 最大、1 種類の比較ツールと 1 種類のマージツールを、ファイルタイプに設定することが可能で す。設定可能な組み合わせは、以下の通りです。

- SimDiff を比較ツールとしてのみ設定する
- SimDiff を比較とマージツールとして設定する

#### <span id="page-2-1"></span>**SimDiff 4** を比較ツールとして設定する

以下の文字列を [ccm.properties] に追加してください。 windows.tool.compare.mdl = "c:\\Program Files\\EnSoft\\SimDiff4\\simdiff4.exe" –l "%file1" –r "%file2"

#### <span id="page-2-2"></span>**SimDiff 4** をマージツールとして設定する

以下の文字列を [ccm.properties] に追加してください。

windows.tool.merge.mdl = "c:\\Program Files\\EnSoft\\SimDiff4\\simdiff4.exe" –b "%ancestor" –l "%file1" –r "%file2" –o "%outfile"